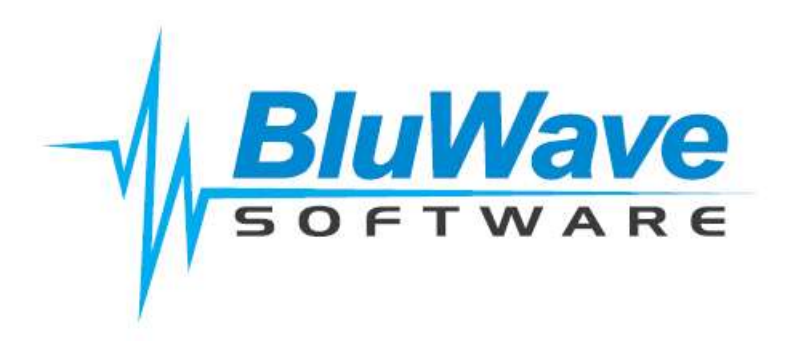

# *BluWave* **crm**

## **List Manager Training Course**

The *BluWave crm* List Manager has two primary functions.

- Firstly, it can be used to generate a mailing list for the purpose of sending batch emails or sms's to your customers, leads and prospects.
- Secondly, it can be used to export data to excel for the purpose of further analysis should you require to do further analysis, reporting or graphing on your *BluWave crm* data.

**NB Since you can export the entire** *BluWave crm* **database to Excel via this function, access to this function should be controlled – it should be restricted to strategic senior individuals.** To protect your data, users require specific rights in *BluWave crm* in order to access this function – these rights can only be granted by the system administrator.

*BluWave crm* does not have a function to send batch emails and SMSs. We recommend that all *BluWave crm* customers open a web-based mailing account with a service provider that offers batch email and sms services. These services are designed to effectively manage "unsubscribes" so that you remain compliant with the South African Consumer Protection Act. *BluWave crm* will simply generate the lists based on the leads, prospects and customers updated in *BluWave crm*.

We recommend as an example, TouchbasePro. This is an inexpensive, local and easy to use web-based batch email and SMS tool. This product will read the lists that are generated by *BluWave crm* List Manager.

## **Accessing List Manager**

To access this tool, the specific user needs to have "Executive" and "List" permissions granted to them under the Administer Users page; your system administrator will be able to grant specific users this permissions.

**NB: Since you can export the entire** *BluWave crm* **database via this function, access to this function should be controlled – it should be restricted to strategic senior or senior marketing staff.**

Access List Manager by clicking on the link as shown below:

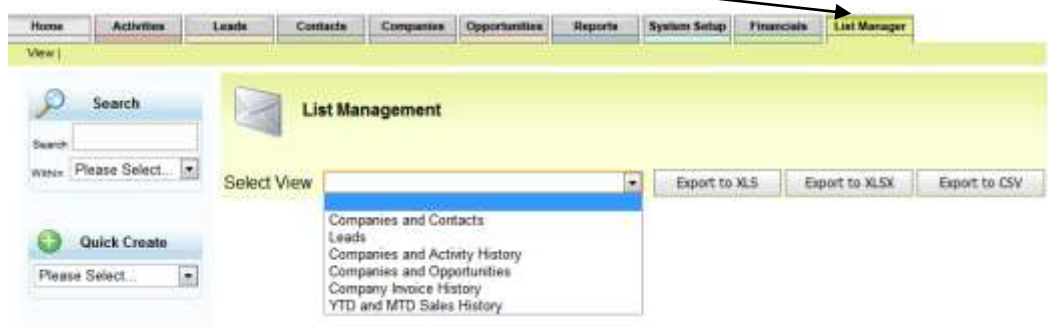

**There are 6 different views available:**

- **A. Companies and Contacts**
- **B. Leads**
- **C. Companies and Activity History**
- **D. Companies and Opportunities**
- **E. Company Invoice History**
- **F. YTD and MTD Sales History**

## **Searching and Filtering in List Manager**

List manager allows you to search and filter for data in various ways:

- 1. Type a Single Value into a Column e.g. one sales person.
- 2. For Multiple Values use the Lookup List to check all the search criteria for a specific column e.g. if you want a specific list of 10 or 20 Industries.
- 3. For logic criteria such as all client types with the word reseller in them, or a range of dates or values then you can use the Advanced Filter.

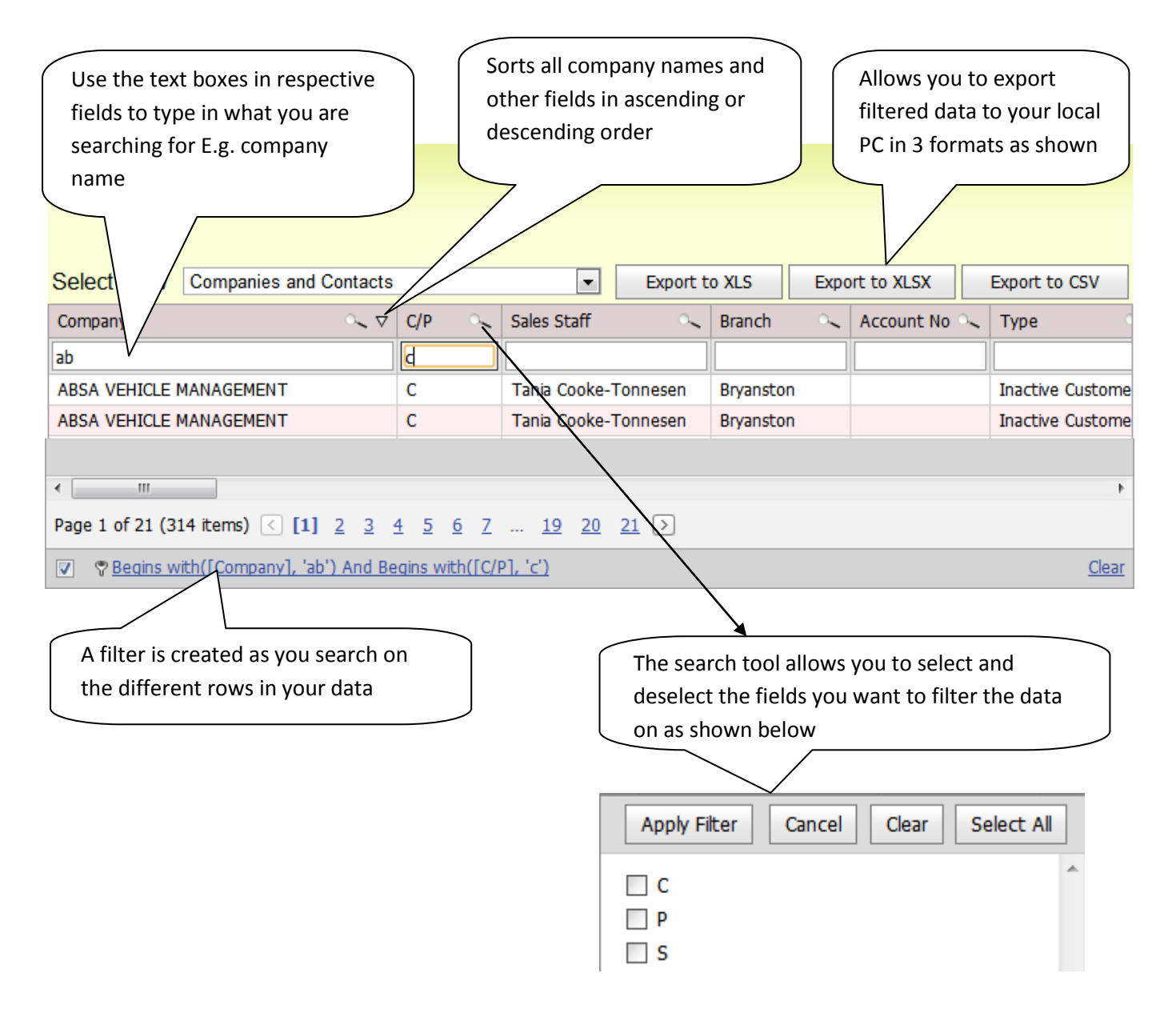

## **A. Companies and Contacts List**

This view allows access to all customers, prospects and corresponding contacts that have been loaded on the BluWave CRM.

All the details entered for the clients i.e. physical and postal addresses, client type, sales rep, area, source etc as well as all the contacts loaded under the clients will be available on the grid to allow the user to filter for the information or contact people they are looking for.

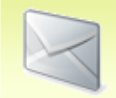

## **List Management**

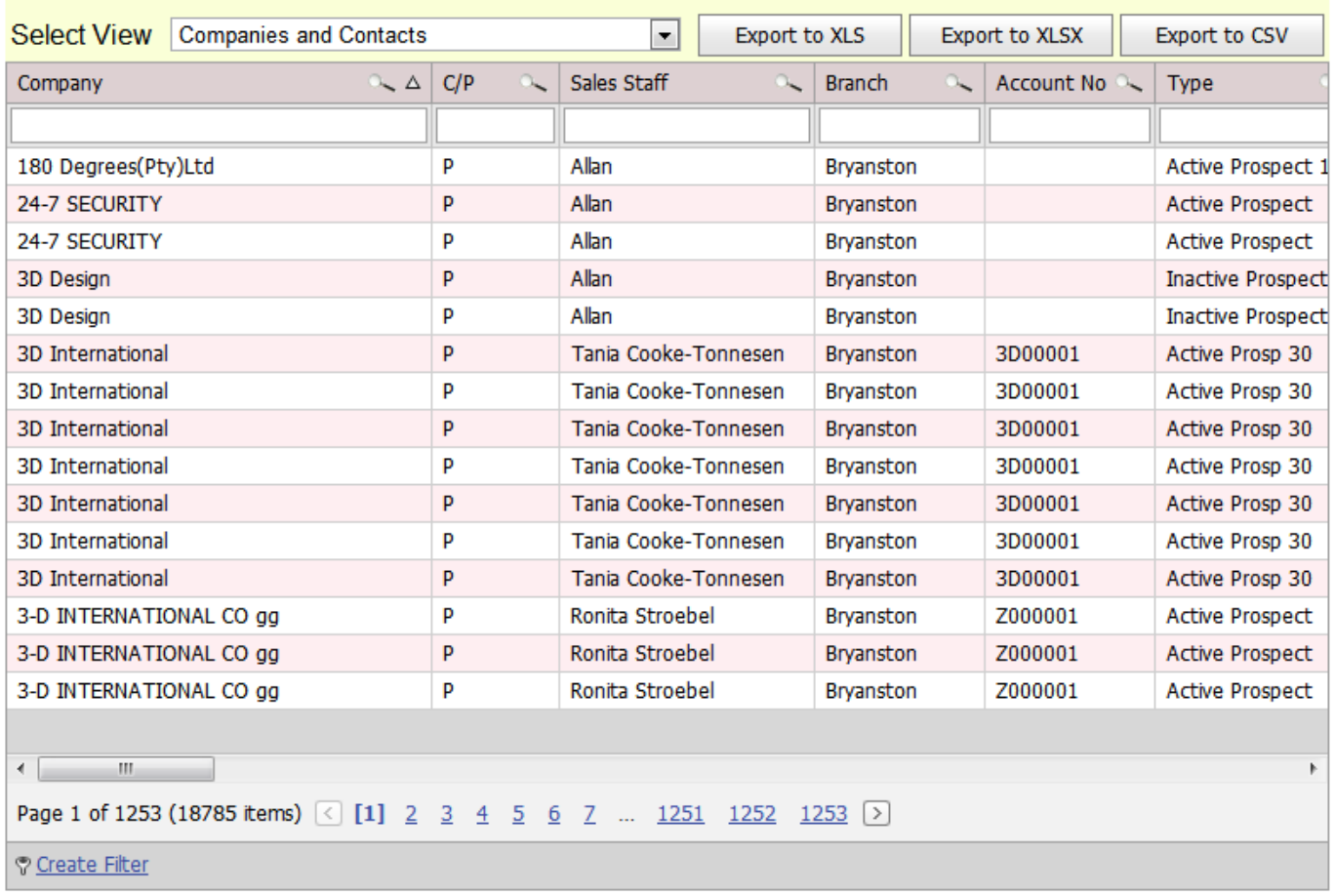

#### **Practical Example**

Search for all customers and prospects in PTA east, PTA, Centurion and Midrand Steps to follow

- 1. From the list manager, select the Companies and Contacts view
- 2. Use the magnifying glass on the C/P row to select customers and prospects and apply filter.
- 3. Go to the "Area" field and use the search to select the required areas; in this case, PTA east, PTA, Centurion and Midrand
- 4. The system will them pick up all companies and contacts as per the criteria used above and you can now export it as shown in the example below.

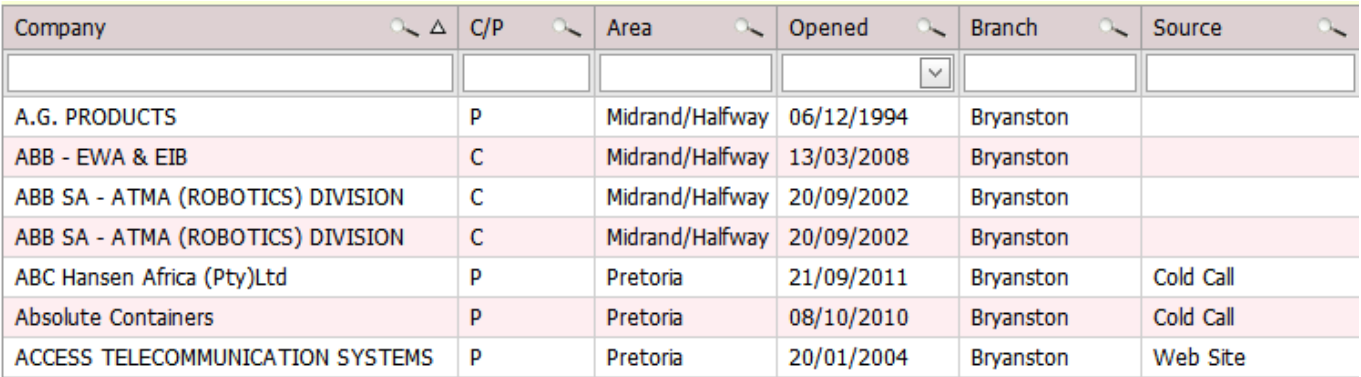

## **B. Leads List**

The leads view shows a list of all the leads and corresponding information entered including the notes that may have been entered after following up on this leads. You may use this view to filter for leads that have been entered in a given time and have been marked as "hot" with the intention of sending them a promotional price list.

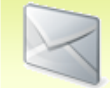

#### **List Management**

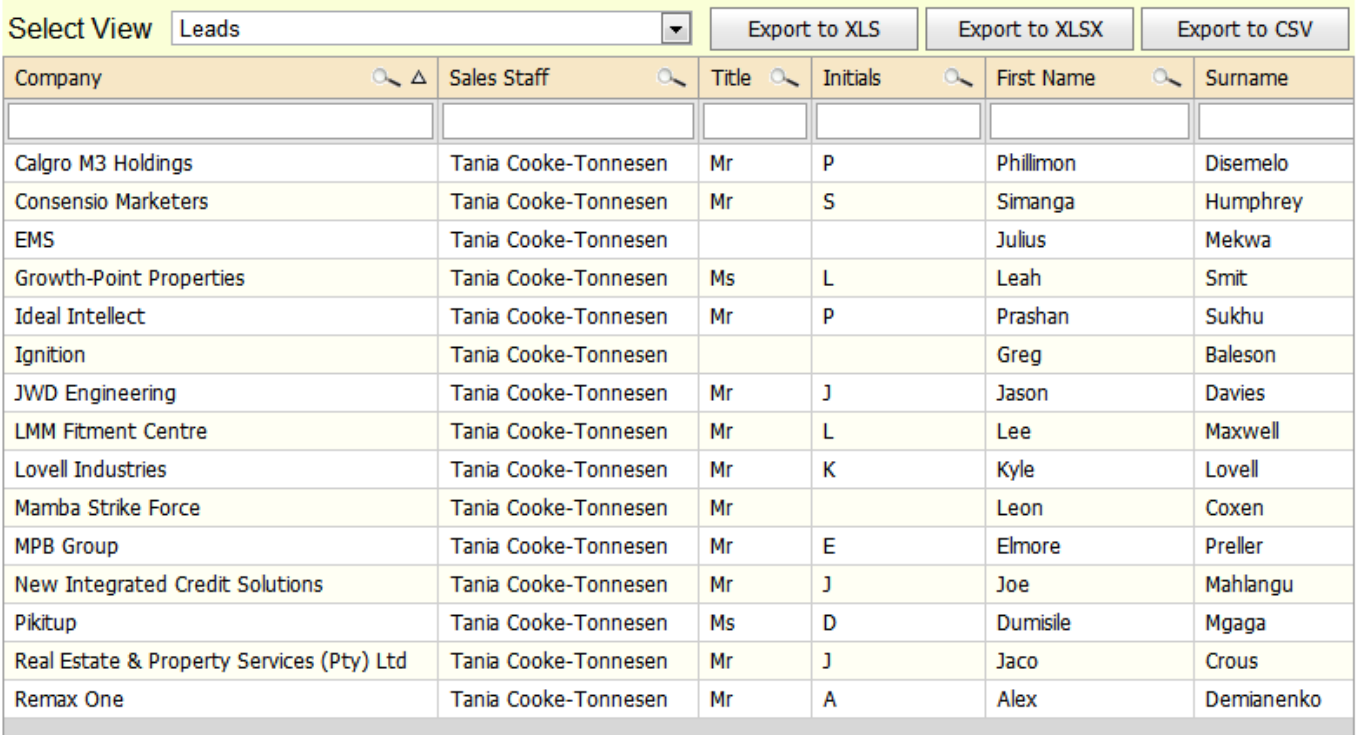

#### **Practical Example**

Leads that have been loaded and converted to prospects in the last 6 months

Steps to follow

1. From list manager, select the Leads view.

- 2. Click on the search field on the "Status field" and select "Qualified Converted" to select leads who have been converted and apply filter.
- 3. Use the create filter to select leads who have only been loaded in the last 6 months as shown below

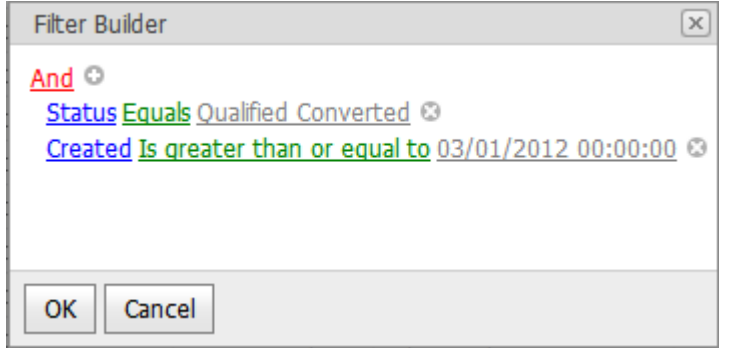

4. You will now have a list of only the leads that have been loaded in the last 6 months and converted with all the information that had been entered for them as shown below.

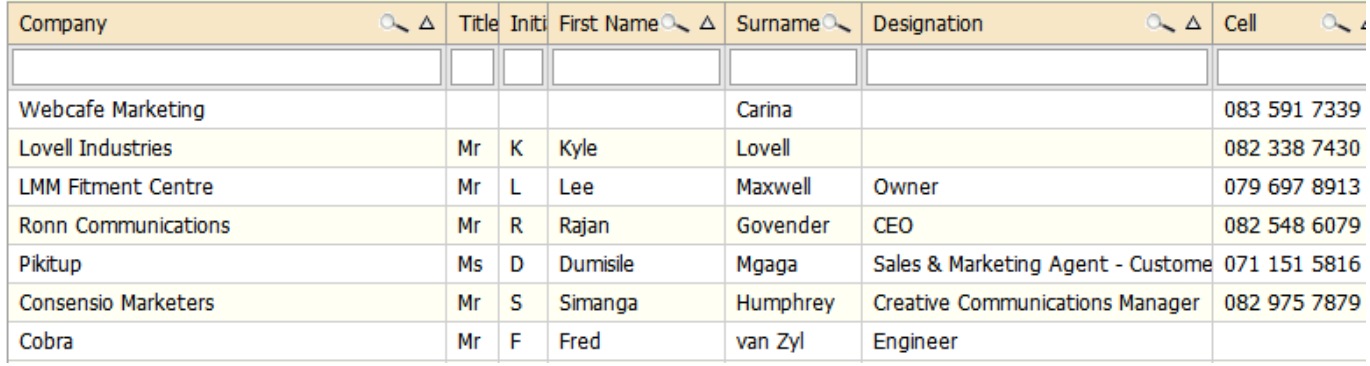

## **C. Companies and Activity History List**

This view will show you a list of all companies loaded on the CRM as well as a history of all activities under them and the responsible sales person. It also shows any notes that were entered for the activities and also indicates whether the activity was a task or an appointment and whether it was completed. Emails filed are also included.

The view also allows you to search for any activities loaded in a given time period and also gives you access to the company information e.g. physical address, area, etc to allow for searching on this fields as well. NB: you can also search through the text of all the notes for all activities and emails that have been filed.

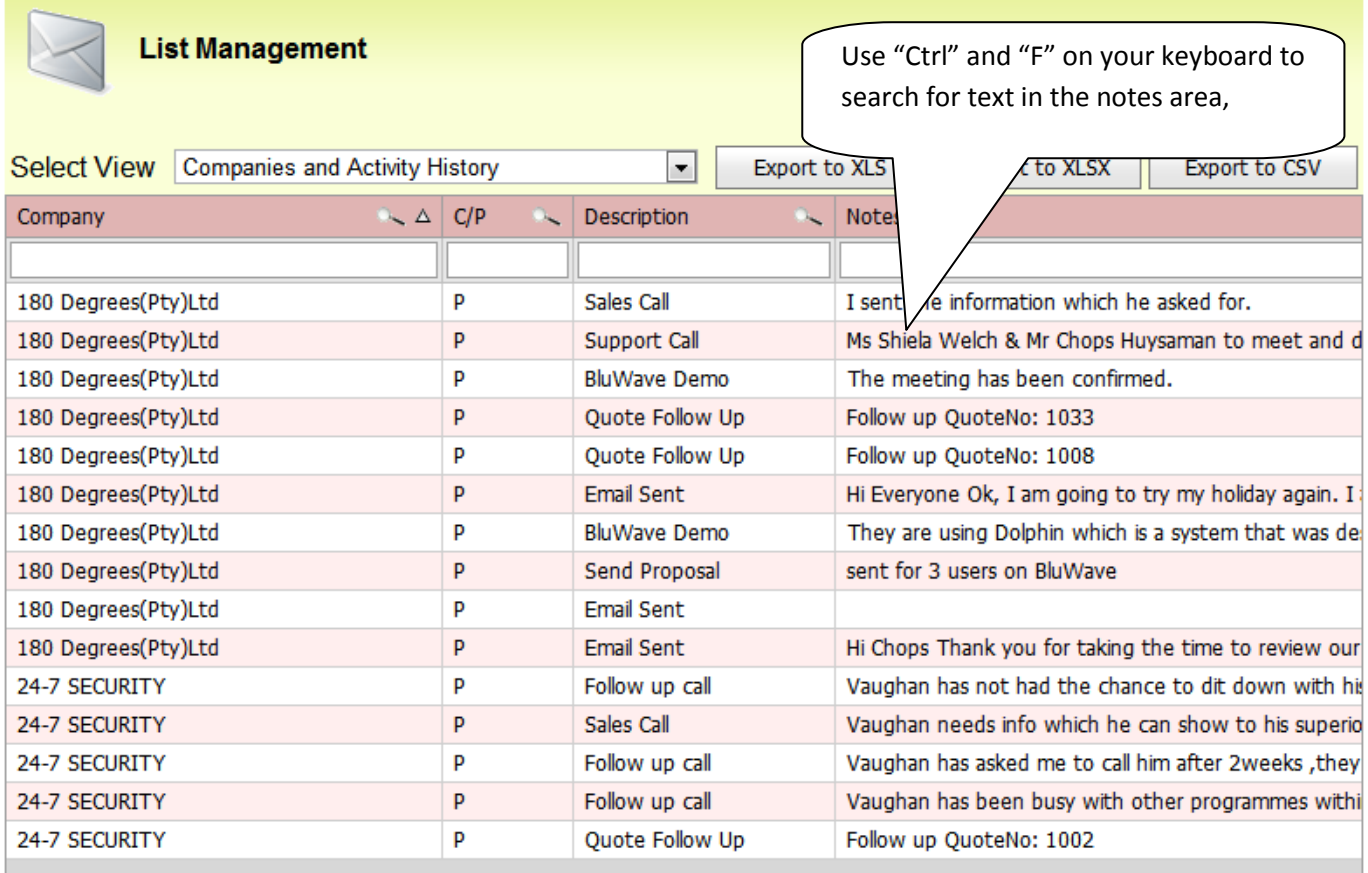

#### **Practical Example**

Customers and Prospects who attended a Demo this year

Steps to follow

- 1. Navigate to the companies and activity history view in list manager
- 2. In the description row, click on the magnifying glass and select Demo from the list. This will filter only for all Demo activities that were booked.
- 3. Use the filter to select only activities for this year.

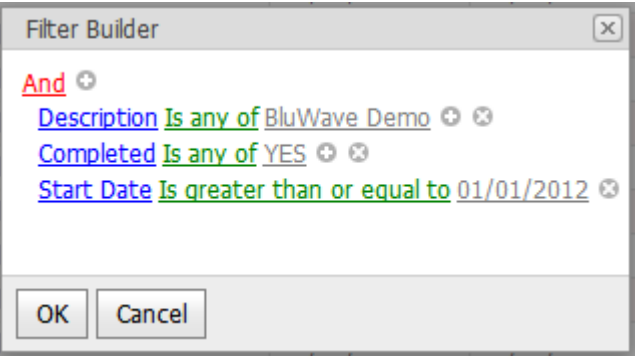

- 4. In the completed row, use the magnifying glass to select only completed activities.
- 5. A list of all customers and prospects who have attended a Demo this year will be created and will include any notes that were entered for the activity. All other company details are also included.

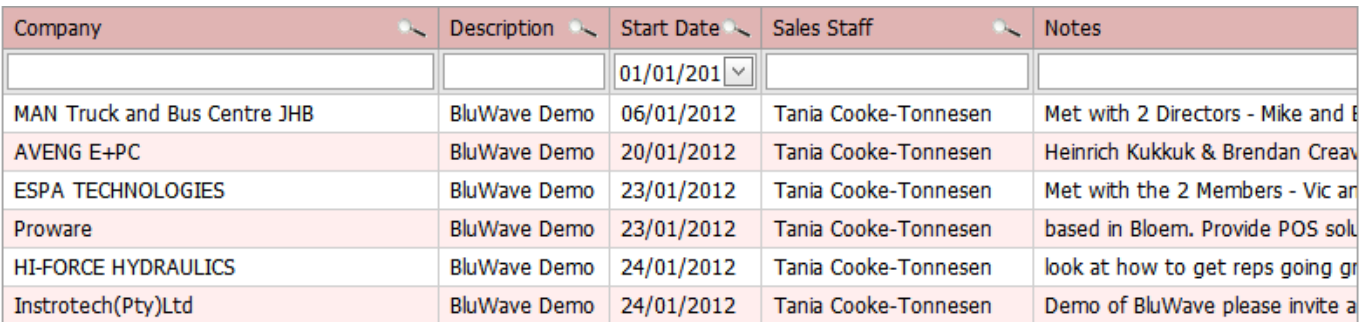

## **D. Companies and Opportunity History List**

This view will allow a user to access and filter on the following information.

- All companies; customers and prospects that have opportunities. This includes companies that have been quoted using BluWave's quoting function and those with opportunities raised for them.
- Sales person who raised the opportunity.
- Statuses of all the active opportunities as well as sold and lost opportunities and the date when they were created.
- Potential value for each opportunity and corresponding probability.
- Expected sale date entered.
- Any notes entered for opportunities and for lost opportunities; the reasons lost and competitors involved.
- Any other company details for clients with opportunities.

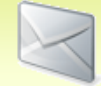

#### **List Management**

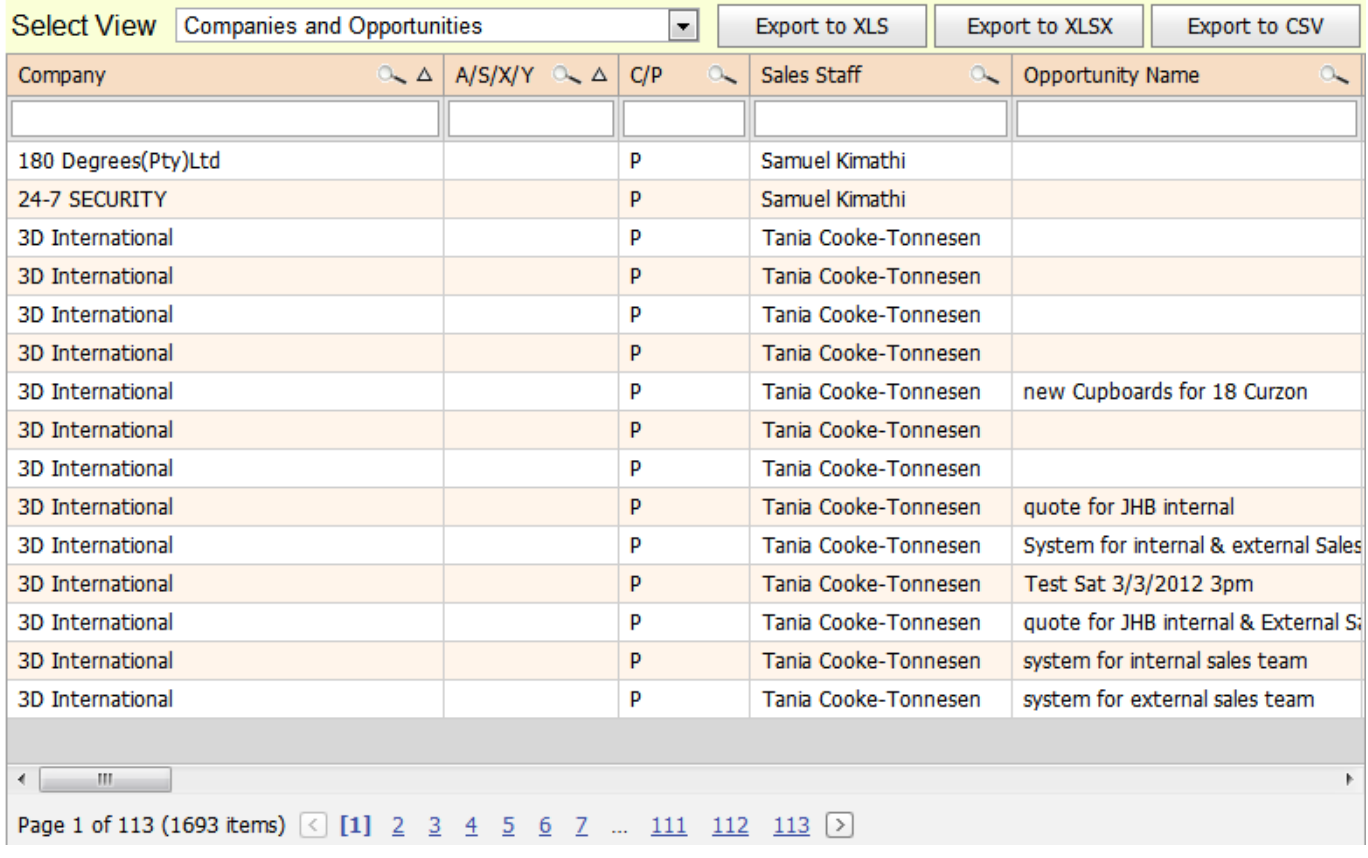

#### **Practical Example**

All BluWave opportunities with the status "Sold" from 01/01/2012

Steps to follow

- 1. Navigate to the "Companies and Opportunities" view in list manager
- 2. Select all Bluwave products either from the "product codes" or "description" and apply filter se the filter
- 3. Select only "Sold" opportunities "A/S/X/Y" row and apply filter
- 4. Use the filter to search for only opportunities bought from 01/01/2012

Date Sold/Lost Is greater than 01/01/2012 @ A/S/X/Y Is any of S O O

5. The system will then show a list of all opportunities as per criteria used above

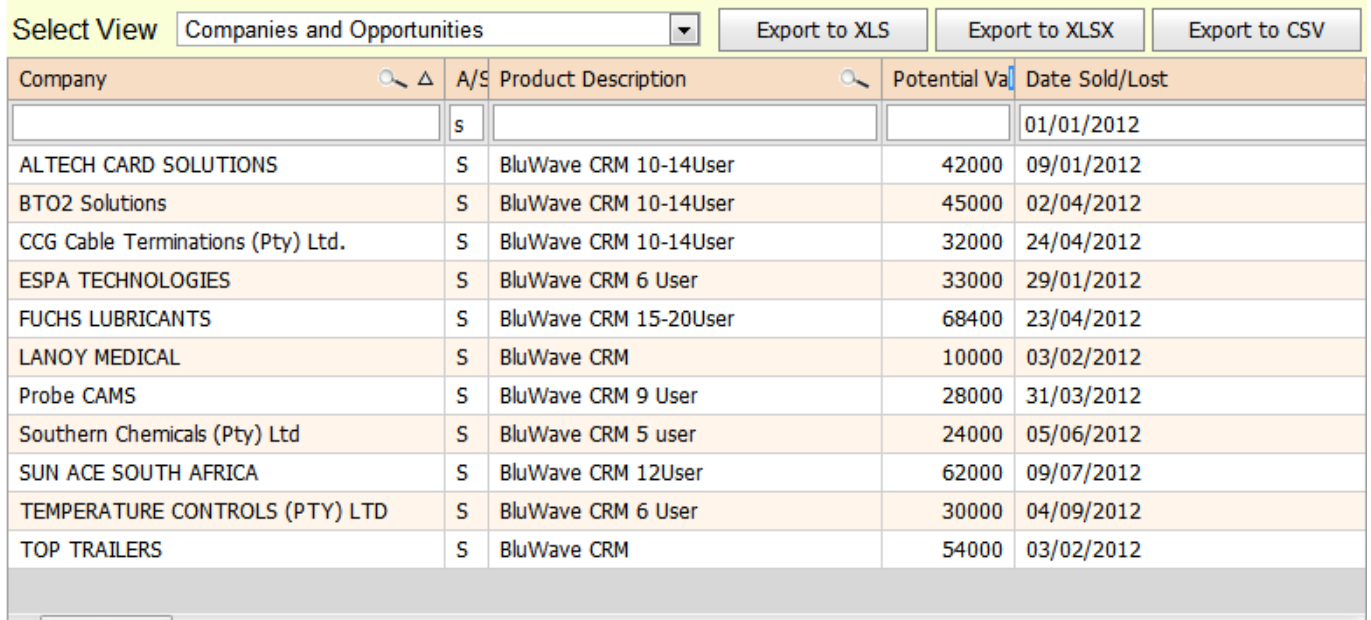

## **E. Company Invoice History List**

BluWave CRM can read invoices from your financial system. This then allows the user to see what each client has been purchasing every month by product or product group under financials.

The Company invoice history in List Manager allows you to search and filter on this history.

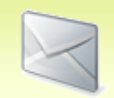

## **List Management**

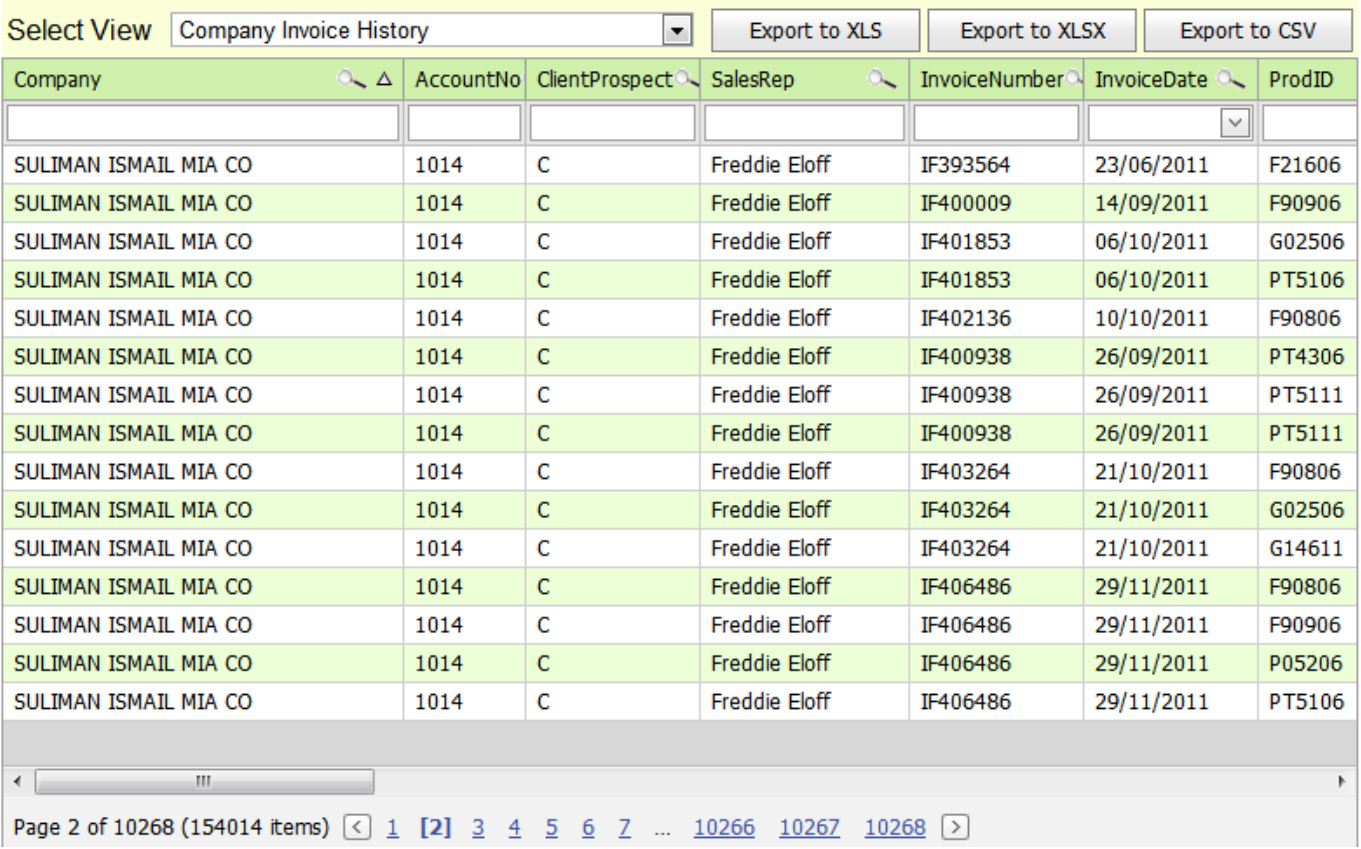

#### **Practical example**

Show all products under product group "6001" that have been invoiced this year.

Steps to follow

- 1. Navigate to list manager and select the "Company Invoice History" view
- 2. From the product group, select the group you want to filter for. i.e. 6001 and apply filter
- 3. To filter for only invoices for this year, use the filter to search for only this year's invoices

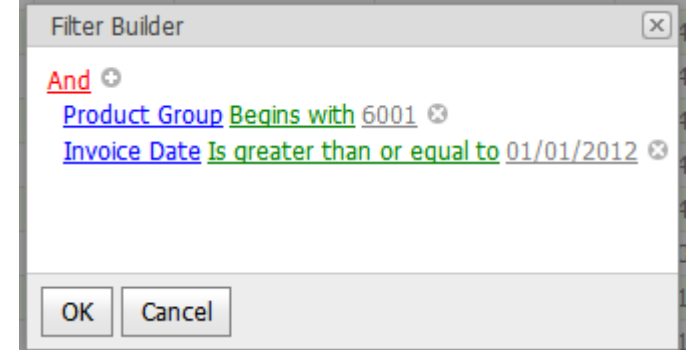

4. You will now have a list of all the companies that have been invoiced for products falling in group "6001" for this year

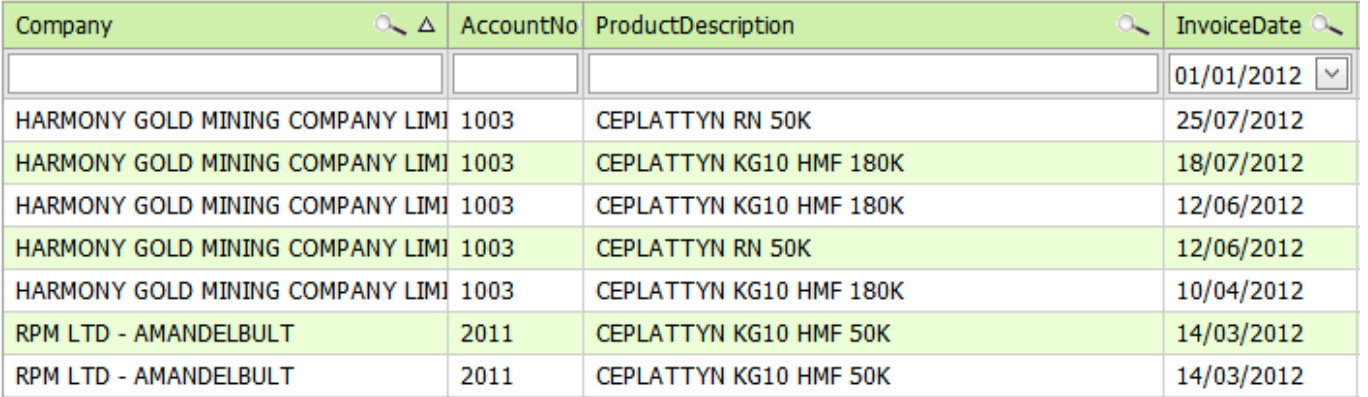